## Documentation Porteau 4

User Guide Import SCADA

#### Inrae

Unité Environnement Territoire et Infrasctructures Environment Territory and Infrastructure Unit 50, avenue de Verdun 33612 Cestas Cedex Ph: +33 (0)5 57 89 08 00 – Fax: 05 57 89 08 01 Web: [http://porteau.irstea.fr](http://porteau.irstea.fr/) Mail: **porteau@inrae.fr** 

Updated May 17<sup>th</sup> 2021

#### Summary

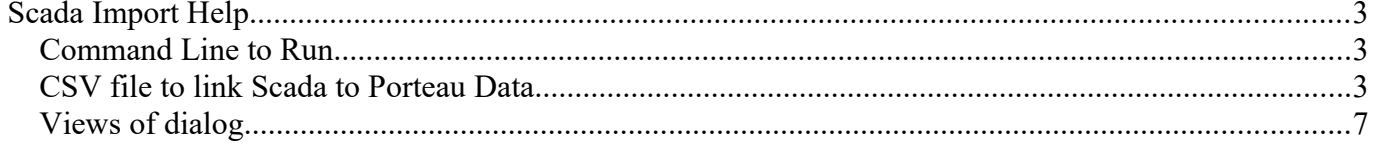

# <span id="page-2-0"></span>**Scada Import Help**

#### <span id="page-2-2"></span>**Command Line to Run**

In command line mode, this tool enables the import of data from a specific database containing scada records (Excel files or Microsoft SQL Server) to object measurement in a Porteau XPTO file. To launch it, it's necessary to access to a specific class in the jar porteau file (executable for java). Open a CMD Console in Windows, put the prompt in the directory where Porteau executable is installed, by default C:\Program Files\Inrae\Porteau4.

Run the batch command file **importScada.bat** by filling out the 4 parameters:

- **name of the server** if using Microsoft SQL Server or a keyword such as "server" if using Excel files

- **name of the base** to access in SQL Server or "base" if using Excel files

- **beginning date** of the data to import written as yyyy-mm-dd format

- **end date** of the data to import written as yyyy-mm-dd format. The minimum difference between beginnig and end date is set to one day.

#### <span id="page-2-1"></span>**CSV file to link Scada to Porteau Data**

In order to import data, we need a system which links one data in Scada to one Object in Porteau and must be able to assign one of the 7 types of data described below:

- **Pressure**, converted to a measure of pressure on an ordinary node,
- **Flow**, converted to a flow on a link, or a pattern of a demand model,
- **FlowSum**, like an index of a flowmeter, converted to a flow on a link, or a pattern of a demand model,
- **Level**, converted to a tank node as the level measurement, or to a resource node as the piezometric head fixed value from Zomayet,
- State, converted to the state of a pump or a motorised valve (0 or 1), the values are converted to a clock regulator,
- **Concentration**, converted to the measure value on an ordinary node,
- **Temperature**, converted to the measure value on an ordinary node.

A total of 2 types of usage are allowed:

- **Measure**: the value is converted into the measure on a node, a link,
- **Limit**: the value is converted to a fixed limit (piezometric head on resource) or state (pump).

A total of 6 types of Porteau object can be affected:

- Ordinary node, code by "**Ordinaire**",
- Reserve node, code by "**Reserve**",
- Resource node, code by "**Ressource**",
- Link, code by "**Troncon**",
- Hydraulic Link Equipment, code by "**EHT**",
- Model of demand. code by "**Modele**",

A CSV file containing one line for each data to convert is built with the following format by column without header line:

 1: **rank**; an integer standing for the line item number. It is used to order the lines when using Excel file (or an other software),

- 2: **name**; a string containing the name of the data to read in the data base or the header of the column in the Excel file in the first tab,
- 3: **description**; a comment string to describe the data
- 4: **used**; state 1 if this line is used; state 0 otherwise. This boolean codification ensures to save a line without importing the corresponding data,
- 5: **typeObject**; the type of the object in Porteau. It has to be affected with one of the types described above,
- 6: **nameObject**; the name of the object in Porteau. It has to be affected with the string used as name in Porteau (name of node, name of link that has to be completed)
- 7: **Measure**; the type of data to be converted (Pressure, Level ...)
- 8: **Usage**; convert the values to measurements or limit conditions in Porteau
- 9: **Factor**; an affine function is used to convert the values to Porteau Unit System, this term stands for the slope A of the line  $(Y=AX+B)$
- 10: **Translate**; an affine function is used to convert the values to Porteau Unit Sytem, this term stands for the intercept B of the line  $(Y=AX+B)$
- 11: **File**; if the data are read in Excel files, this term is filling out with the complete path to the Excel file; it must stay empty otherwise.

Some lines are showed as example of CSV file using a Microsoft SQL Server Base:

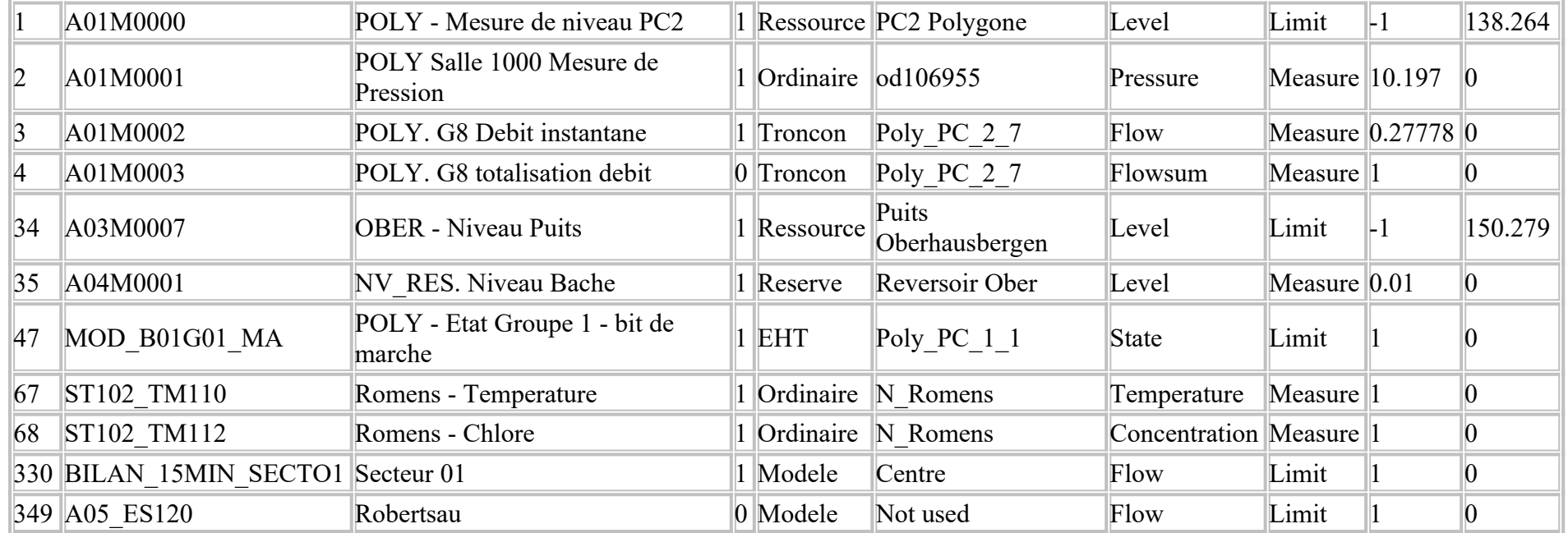

Other lines to show example of CSV file using some Excel files, the second line begins with the character ; telling the tool to jump this line:

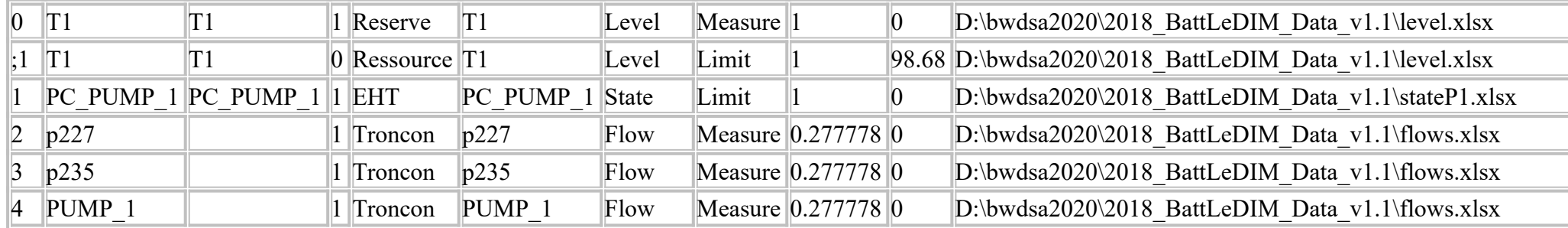

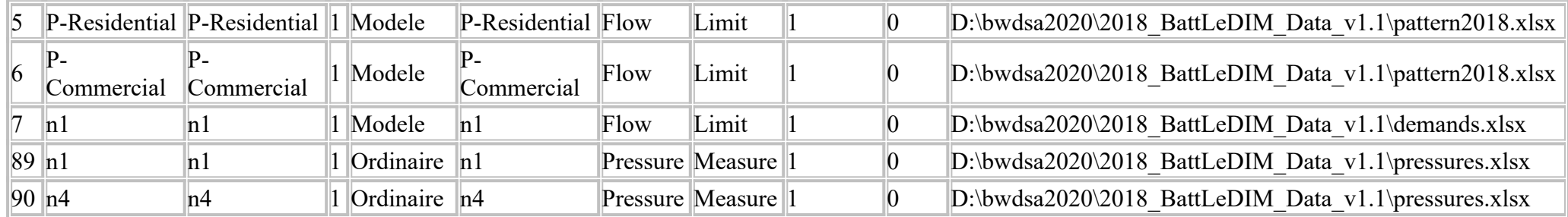

#### **Excel Format**

As illustrated above in the example of CSV file for pressures at nodes n1 and n4, here is a part of the Excel file containing the pressures for all nodes' measurements.

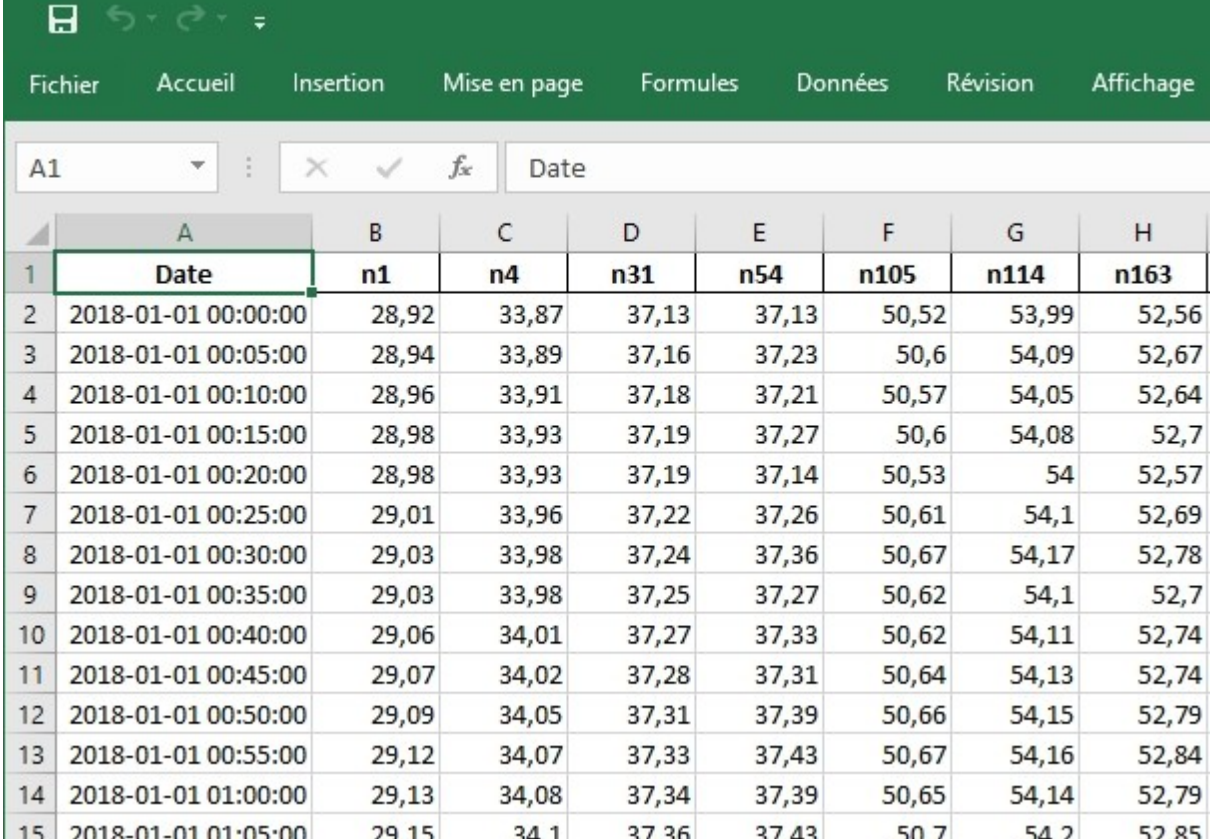

The **first column** must contain the **date in Excel format** (time in days from 1st of January 1900), with a header equals to **"Date"**.

One column with values for pressure, the header is the same has written in csv file: "n1" for example.

This is the same format for all values to import from Excel files. It is possible to add several parameters (pressure, flow, etc) into a single Excel file.

### **Microsoft SQL Server Format**

In order to simplify the SQL code in Porteau, the name of Table and Variables in SQL Server are fixed.

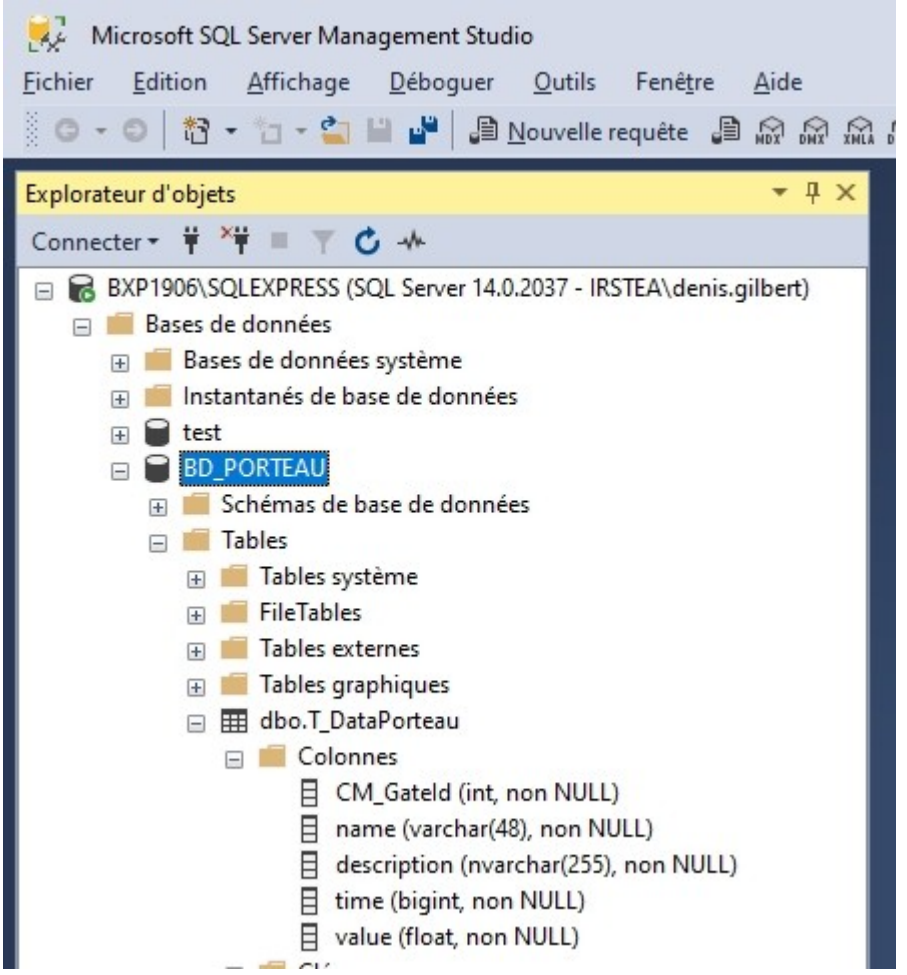

The Server and the Data Base names are free, this values are done as parameters when running the batch command file.

The Data have to be recorded into a single table with 4 attributes. The name of the **Table is "T\_DataPorteau".**

The attibutes have to be named:

- **name**: key attribute naming the data to search, for example "ST102 TM112 like in CSV file done before in the second column,
- **time**: SQL time value (in milliseconds from 1st of Janaury 1970 in local time)
- **description**: a string of comment
- **value**: a real (float) containing the value corresponding to name and time.

The connection to the server uses Windows Authentification system with the parameter integrated security true.

Microsoft documentation can be found here:

https://docs.microsoft.com/en-gb/sql/connect/jdbc/building-the-connection-url?view=sqlserver-ver15.

The request in SQL language is:

**"select \* from T\_DataPorteau where Name like '"+name+"' order by time";** Then, the values corresponding to the period to import are selected and converted to the Porteau Data Object.

Here is an example of the first lines of a database:

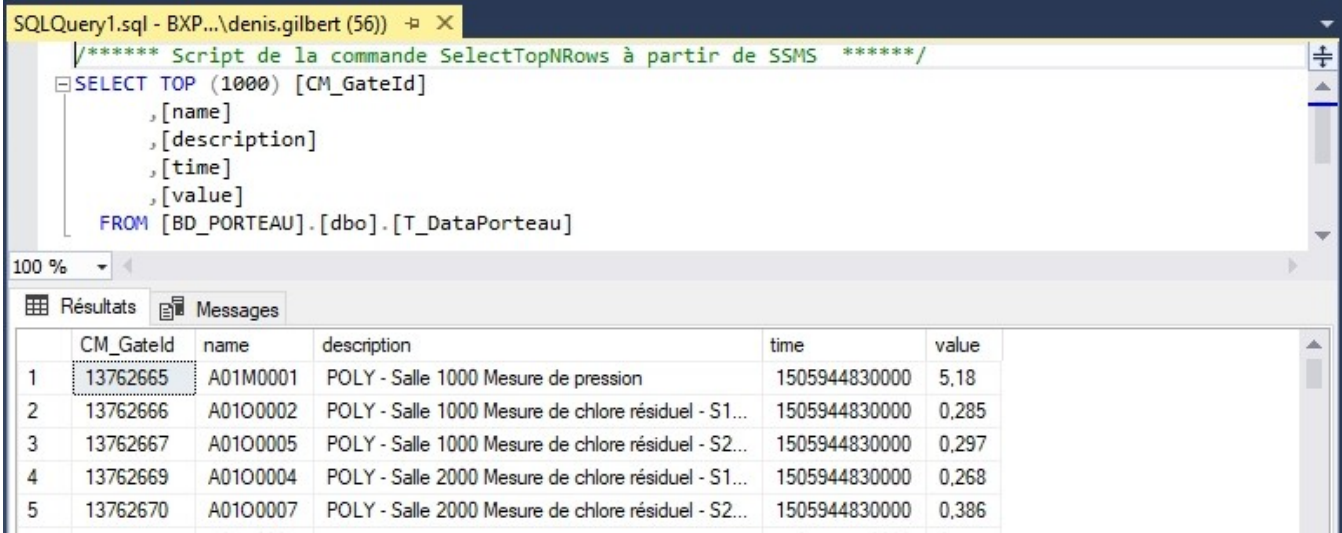

#### <span id="page-8-0"></span>**Views of dialog**

If impotScada.bat is run without parameter, the tool indicates there is not enough paramaters in the command line.

```
BBB C:\Windows\System32\cmd.exe
                                                                             \Box\timesC:\Program Files\Inrae\Porteau4>importScada
C:\Program Files\Inrae\Porteau4>echo off
Driver = class org.hsqldb.jdbc.JDBCDriver v2.4
Driver = class com.microsoft.sglserver.jdbc.SQLServerDriver v9.2
manque d'arguments : ImportScada ServerName BaseName 2017-01-01 2017-01-03
2017-01-01 2017-01-03 pour deux jours format yyyy-[m]m-[d]d
C:\Program Files\Inrae\Porteau4>
```
For example we use the tool with only excel files, and don't need to give server and base name, so we put two strings to fill the two first parameters 'server base" and after the two dates to take the first week of 2018.

The command is: importScada server base 2018-01-01 2018-01-08 The tool shows some comments and open a file chooser for the CSV:

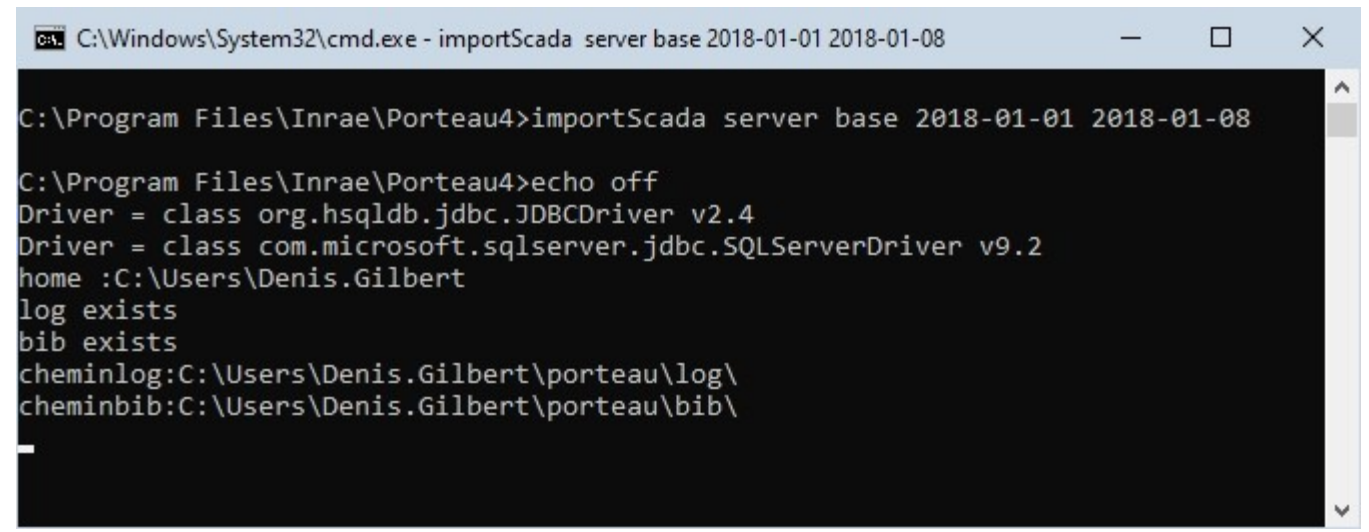

Select the CSV file containing corresponding lines to convert data.

A comment appears in the console windows with the complete path to the CSV and the number of measurements to read, and if present the number of comment lines. A new file chooser to select the XPTO is displayed. When the tool reads the XPTO if it finds some measure that will be rewritten, a dialog is displayed to choose:

- **None**: no measure will be deleted, the previous data in XPTO file are saved, the answer is done for all future measures,
- **No for this One**: this measure is kept, if an other one is found, a new dialog will appear,
- **Yes for this One**: this measure is not kept, the new values are read and replace old ones,

**All**: all values are deleted and replaced by new ones.

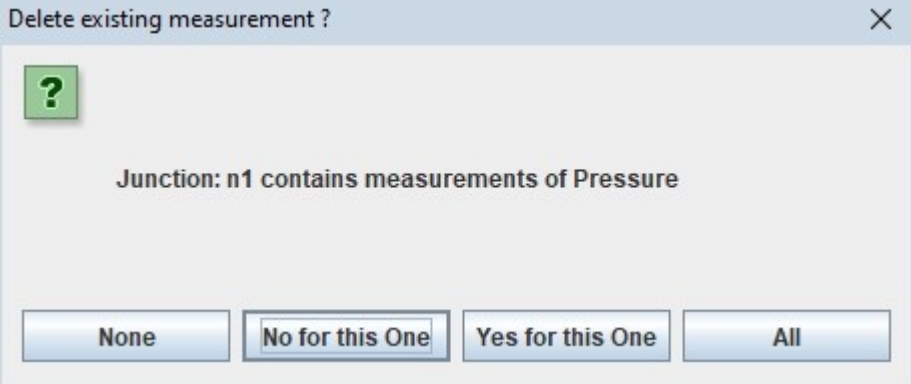

A comment in console is written when the Porteau XPTO is read. A progress bar shows the state of conversion.

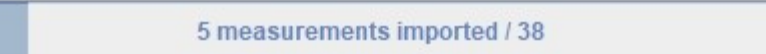

At the end, a file chooser dialog is displayed to choose the location of the new XPTO file.